# **GoBanking Transfers**

## **Funds Transfer Accounts** Transfers → External Transfer Setup

The External Transfer Accounts screen is used to create, edit and view linked accounts.

| EVIED    | NAL TRANSFER ACCOUNTS       |                         |                   | TRANSFER OPTIONS                                                                                                    |
|----------|-----------------------------|-------------------------|-------------------|----------------------------------------------------------------------------------------------------|
| EATERN   | NAL TRANSFER ACCOUNTS       |                         |                   | Create External Transfer Account                                                                                                    |
|          |                             |                         |                   |                                                                                                    |
|          |                             |                         |                   |                                                                                                    |
| Checkin  | g                           |                         |                   |                                                                                                    |
| checkin  | 6                           |                         |                   |                                                                                                    |
|          |                             |                         | SEARCH            |                                                                                                    |
| ACCOUNT  | NAME                        | FINANCIAL INSTITUTION   | STATUS            |                                                                                                    |
| 123123   | Cindy Banker                | DCI Education           | Confirmed Active  | ć 🔥 🗡                                                                                                    |
|          |                             |                         |                   |                                                                                                    |
| 3144     | Lindsay Hildebrand          | DCI Bank                | Confirmed Active  | ×                                                                                                    |
|          |                             |                         |                   | /                                                                                                    |
| To cre   | at a new externa            | l transfer account:     | TIP: C            | lick 🙋 to edit the external account                                                                                                    |
|          |                             | rtarnal Transfor Accou  |                   | Financial Institution information and                                                                                                    |
|          | Enter the Name              | <u>.</u>                | update            | the status of the account.                                                                                                    |
| 2.<br>3. |                             | cial Institution        | L Click           | $^{\star}$ to delete the linked account.                                                                                                    |
|          | Enter the routin            | og number               | STINE DATA update |                                                                                                    |
| <br>5.   | Reenter the rou             | ting number             | 2.                |                                                                                                    |
| 5.<br>6. | Enter the accou             | 0                       |                   |                                                                                                    |
| 0.<br>7. | Reenter the acc             |                         |                   |                                                                                                    |
| 7.<br>8. |                             |                         |                   |                                                                                                    |
| ٥.       |                             | count Type. Options an  | <i>.</i>          |                                                                                                    |
|          | • Checkir                   | -                       | NSFER             |                                                                                                    |
|          | <ul> <li>Savings</li> </ul> |                         |                   |                                                                                                    |
|          | • Loan                      |                         |                   |                                                                                                    |
| 9.       | Click Submit.               | NAME:                   |                   | Susan B. Sample 5678                                                                                                    |
|          |                             | NAME:                   |                   | Susan B. Sample 5678<br>2244 Loisi Lane<br>Anytown, FL 32123-4567<br>                                                                                                    |
|          |                             | FINANCIAL INSTITUTION:  |                   | Paylo the Order of \$                                                                                                    |
|          |                             |                         |                   |                                                                                                    |
|          |                             | ROUTING NUMBER:         |                   | K2 234 55 78 92 2 2 34 55 78 92 2 2 34 55 78 92 2 2 34 55 78 92 2 2 34 55 78 92 2 2 34 55 78 92 2 2 34 55 78 92 2 34 55 78 92 2 34 56 78 92 2 34 57 78 92 2 34 57 78 92 2 34 57 78 92 2 34 57 78 92 2 34 57 78 92 2 34 57 78 92 2 34 57 78 92 2 34 57 78 92 78 78 78 78 92 78 78 78 78 78 92 78 78 78 78 78 78 78 78 78 78 78 78 78 |
|          |                             |                         |                   | RANK ARA<br>ROUTING NUMBER NUMBER (may appear before account number)                                                                                                    |
|          |                             | REENTER ROUTING NUMBER: |                   |                                                                                                    |
|          |                             |                         |                   |                                                                                                    |
|          |                             | ACCOUNT NUMBER:         |                   |                                                                                                    |
|          |                             |                         |                   |                                                                                                    |
|          |                             | REENTER ACCOUNT NUMBER: |                   |                                                                                                    |
|          |                             | ACCOUNT TYPE:           |                   |                                                                                                    |
|          |                             | Checking                | ~                 |                                                                                                    |
|          |                             |                         |                   |                                                                                                    |
|          |                             | Cancel Submit           |                   |                                                                                                    |
|          |                             | Cancer Submit           |                   |                                                                                                    |

Once an account has been created for external transfers, the information displays on the Externals Transfer Accounts screen.

| Checkin | g                  |                       |          |                              |        |   |   |
|---------|--------------------|-----------------------|----------|------------------------------|--------|---|---|
|         |                    |                       |          |                              | SEARCH |   |   |
| ACCOUNT | NAME               | FINANCIAL INSTITUTION |          | <u>STATUS</u>                |        |   |   |
| 123123  | Cindy Banker       | DCI Education         |          | Confirmed Active             |        | 2 | × |
| 3144    | Lindsay Hildebrand | DCI Bank              |          | Confirmed Active             |        | 2 | × |
| 98745   | Sally Smith        | Training              | <b>A</b> | Approved Awaiting Confirmati | on     | 2 | × |

Status

Status of the linked account. *Options are:* 

- New Awaiting Approval The linked account was created and awaiting approval by the financial institution.
- Approved Awaiting Confirmation The linked account was approved by the financial institution and the deposit amounts need to be confirmed by the user.
- Confirmed Active The user has confirmed the deposit amounts and can now set up a transfer.
- Failed The deposit amounts were not confirmed correctly by the user.

**NOTE:** If the end user incorrently enters the micro deposits, and the status is set to failed, the end user will need to click  $\times$  to delete the attempted link and start the process over.

Once the financial institution has approved the linked account, a  $\triangle$  displays. Select the  $\triangle$  to enter the confirmation amounts, then click **Submit**. Once the confirmation amounts are entered correctly, an external transfer can be performed.

| EXTERNAL FUNDS TRANSFER CONFIRMATION |                        |  |  |  |  |  |  |
|--------------------------------------|------------------------|--|--|--|--|--|--|
| Account:                             | 98745                  |  |  |  |  |  |  |
| Name:                                | Sally Smith            |  |  |  |  |  |  |
| Financial Institution:               | Training               |  |  |  |  |  |  |
| CONFIRMATION AMOUNT<br>36            | CONFIRMATION AMOUNT 48 |  |  |  |  |  |  |
| Cancel Submit                        |                        |  |  |  |  |  |  |

#### **NOTES:**

- Amount will be entered as cents. For example, if the mirco deposit was for \$0.36 and \$0.48, simply enter 36 and 48 in the confirmation amount fields.
- When the extremal account is a loan account, there will not be a micro deposit completed or confirmation amounts to be entered. Based on your financial institutions settings, additional approval may be needed before the external loan account is active.

### Transfer Funds Transfers → New Transfer

The New Transfer screen is used to transfer money to and from internal and external deposit and loan accounts.

**NOTE:** *External deposit and loan accounts must be created, approved and confirmed on the External Transfer Setup screen in order for them to display within the Transfer Funds screen.* 

To create a new transfer:

- 1. Select the From account.
- 2. Select the To account.
- 3. Enter the Amount.
- 4. Select the frequency. *Options are*:
  - One Time
  - Future, One Time
  - Future, Scheduled
- 5. If a future option was selected, enter the date the transfer should process.
- 6. If the transfer falls on a holiday, indicate if the transfer should process the business day before or after the scheduled date.
- 7. If transfering to a loan, select the type of loan payment.
- 8. Enter a Memo, if applicable.
- 9. Click **Continue**.
- 10. Click **Confirm** to complete the transfer.

#### NOTES:

- When creating a transfer, one of the accounts must be an internal account.
- Transfers involving external accounts may take 1-2 business days to be effective.

| FROM:<br>Select Account | ~ |
|-------------------------|---|
| TO:<br>Select Account   | ~ |
| AMOUNT:                 |   |
| FREQUENCY:<br>One Time  | ~ |
| MEMO:                   |   |

## **Transfers** Transfer → View Transfers

The Transfers screen is used to view pending transfers and transfer history. Sort options are available by clicking in the *Sort By* section. Use the *Search* section to search for transfers using key words or amounts including the memo information.

١

| TRANSFERS                               |          |                   |             |                             |            |                                    | BANK DISCLAIMER                                         |
|-----------------------------------------|----------|-------------------|-------------|-----------------------------|------------|------------------------------------|---------------------------------------------------------|
| PENDING HISTORY                         |          |                   |             |                             |            |                                    | TRANSFER OPTIONS                                        |
|                                         |          |                   |             |                             | SEARCH     |                                    | Create Transfer / Loan Payment                          |
| FROM TO                                 | SCHEDULE | AMOUNT            | MEMO        | APPROVE                     | APPROVAL   |                                    |                                                         |
| FROM<br>CHECKING DONUT FUND             |          |                   |             |                             |            | TO<br>CHECKING 2 CHECKING          |                                                         |
| SCHEDULE: IMMEDIATE<br>\$500.00<br>TEST |          |                   |             |                             |            |                                    | the link to create<br>sfer directly from<br>ers screen. |
| 3/6/2019                                |          |                   |             |                             |            | OPTIONS                            |                                                         |
| From Account                            |          |                   |             | fer is origi<br>fervis goin | -          | rom.                               |                                                         |
| To Account                              |          | Account           |             | ler is goin                 | g to.      |                                    |                                                         |
| Schedule                                |          | this area.<br>• P | ending ta   | -                           | ites the s | chedule of the                     | s may display in<br>transfer.                           |
| Amount                                  |          | Amount            | of the tra  | insfer.                     |            |                                    |                                                         |
| Memo                                    |          | Memo fo           | or the trai | nsaction if                 | utilized   | while creating                     | the transfer.                                           |
| Approve                                 |          |                   | on must l   | be approve                  |            | his button disp<br>o the transacti | plays, the<br>on being submit                           |
| Approved                                |          | Indicates         | the trans   | sfer has be                 | en appro   | oved.                              |                                                         |
| Date                                    |          | Date the          | transfer    | is schedule                 | ed to occ  | ur.                                |                                                         |

**NOTE:** If the Approval button is grayed out, this indicates the user has self-approval rights and has already approved the transaction.

#### **Pending Transfer Options**

Pending Transfer Options are available by clicking Options while on the Pending tab.

<u>View Details</u> – Displays the details for the selected transfer.

<u>Edit</u> – Directs you to the Edit Funds Transfer screen. If the transfer is recurring, the option to edit the next occurrence or series displays.

<u>*Copy*</u> – Directs you to the Transfer Funds screen, giving you the ability to copy a previously created transfer.

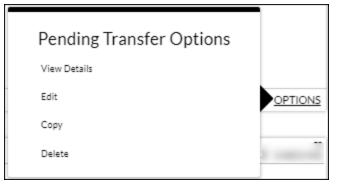

<u>Delete</u> – Directs you to the Delete Funds Transfer screen, giving you the ability to delete the next occurrence or delete the series.

#### **Transfer History Options**

Transfer History Options are available by clicking Options while on the History tab.

5

<u>View Details</u> – Displays the details for the selected transfer.

<u>Send Us a Message</u> – Directs you to the Compose Message screen giving you the ability to send a message to the Financial Institution.

<u>*Copy*</u> – Directs you to the Transfer Funds screen giving you the ability to copy a previously created transfer.

| A A                      |         |
|--------------------------|---------|
| Transfer History Options |         |
| View Details             |         |
| Send Us a Message        | OPTIONS |
| Сору                     |         |
|                          |         |

# **GoBanking Administrator**

## Approval

### Funds Transfer $\rightarrow$ Approval

The Funds Transfer Approval screen displays ACH batches, ACH tax payments, and external funds transfer that need approval from your financial institution.

| Fu | nds Transfer Appro        | Show Todays            |                            |                       |                      |                                             |
|----|---------------------------|------------------------|----------------------------|-----------------------|----------------------|---------------------------------------------|
|    |                           | Approval Options       |                            |                       |                      |                                             |
|    | Customer Number           | Account Number         | Effective Date<br>09/22/17 | Status<br>Daily Limit | Amount<br>\$2,211.73 | Approve Selected Items<br>Approve ALL Items |
|    | Name                      | FI RTN                 | Account                    |                       | Amount               | Deny Selected Items<br>Deny ALL Items       |
|    | Betty Boston<br>Bob Joe   | 103102135<br>103102135 | 784574<br>55511122         |                       | \$695.23<br>\$495.67 |                                             |
|    | Donny Jones<br>Lacy Lance | 103102135<br>103102135 | 456456<br>789789           |                       | \$481.21<br>\$539.62 |                                             |
|    |                           |                        |                            |                       | <i>4000.02</i>       |                                             |
|    |                           | ACH Ia                 | ax Payments                |                       |                      |                                             |
|    | Customer Number           | Account Num            | ber Effective Da           | te Stat               | tus Amount           |                                             |
|    | No records to display.    |                        |                            |                       |                      |                                             |
|    |                           | External               | Funds Transfer             |                       |                      |                                             |
|    | Customer Number           | Account Num            | ber Effective Da           | te Stat               | tus Amount           |                                             |
|    | No records to display.    |                        |                            |                       |                      |                                             |

| +               | If clicked, expands the batch so all transactions display.                      |
|-----------------|---------------------------------------------------------------------------------|
| Customer Number | Customer number associated with the transaction that exceeds the defined limit. |
| Account Number  | Account number the customer is paying from.                                     |
| Effective Date  | Date the batch is scheduled to be processed.                                    |
| Status          | Indicates the limit the item exceeds.                                           |
| Amount          | Amount of the total transaction.                                                |
| Name            | Name of the participant receiving the transaction.                              |
| FI RTN          | Financial institution routing number for the participant.                       |

| Account                | Account number for the participant.                                                                                                    |
|------------------------|----------------------------------------------------------------------------------------------------|
| Amount<br>Show All     | Amount the participant is receiving.<br>Displays all transactions that exceed their limits with current and<br>future effective dates. |
| Show Today             | Displays the transactions that exceed their limits with an effective date on the following business day.                               |
| Approval Options       |                                                                                                    |
| Approve Selected Items | Approve only the items that are selected.                                                                                              |
| Approve ALL Items      | Approve all displayed items.                                                                                                    |
| Deny Selected Items    | Deny only the items that are selected.                                                                                                 |
| Deny ALL Items         | Deny all displayed items.                                                                                                    |

**NOTE:** If items are approved, they will then display on the Process Items screen. Funds Transfer  $\rightarrow$  Process Items.

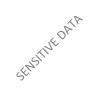

## **Process Items**

#### Funds Transfer → Process Items

The Process Items screen is used to process or deny submitted items. **NOTES:** 

- Items will not display on this screen until the day prior to the processing date entered by the customer. If you deny an ACH item, it is highly recommended that you contact the customer so that they can address the issue and resubmit the item in a timely manner.
- If there are ACH Items scheduled to process within 24 hours that require administrator approval, the message "There are X ACH Items pending administrator approval" displays. See the ACH Approval section of the manual for more information.

| There is 1 ACH item pending administrator approval. |                       |                    |                   |                     |                |                |             |  |
|-----------------------------------------------------|-----------------------|--------------------|-------------------|---------------------|----------------|----------------|-------------|--|
| External Transfer Deposit Verification Items        |                       |                    |                   |                     |                |                |             |  |
| Proc                                                | Deny                  | Customer N         | umber I           | Bank RTN A          | ccount Number  | Debits         | Credits     |  |
| No External Transfer Deposit Verification Items     |                       |                    |                   |                     |                |                |             |  |
|                                                     |                       |                    | Ex                | xternal 1           | ransfer Ite    | ms             |             |  |
| Proc                                                | Deny                  | Customer<br>Number |                   | count<br>mber       | Effective Date | Debits         | Credits     |  |
|                                                     |                       | 100001             | 20                | )                   | 6/29/2018      | \$0.00(0)      | \$200.00(1) |  |
|                                                     |                       | 100001             | 20                | 1                   | 8/1/2018       | \$0.00(0)      | \$200.00(1) |  |
|                                                     |                       | 100001             | 1                 |                     | 8/15/2018      | \$0.00(0)      | \$523.00(1) |  |
|                                                     |                       | 100001             | 20                | 1                   | 8/31/2018      | \$0.00(0)      | \$200.00(1) |  |
|                                                     |                       | 100001             | 1                 |                     | 9/14/2018      | \$0.00(0)      | \$523.00(1) |  |
|                                                     |                       | 100001             | 20                | 1                   | 10/1/2018      | \$0.00(0)      | \$200.00(1) |  |
|                                                     |                       |                    | S                 | Schedule            | d ACH Item     | าร             |             |  |
| Proc                                                | Deny                  | Customer<br>Number | Account<br>Number | t Effective<br>Date | Tax<br>Payment | Debits         | Credits     |  |
|                                                     |                       | 100001             | 1                 | 6/29/201            | 8 \$0.00(0)    | \$1,100.00(2)  | \$0.00(0)   |  |
|                                                     |                       | 100001             | 1                 | 9/11/201            | 8 \$0.00(0)    | \$15,000.00(2) | \$0.00(0)   |  |
|                                                     |                       | 100001             | 1                 | 9/21/201            | 8 \$0.00(0)    | \$500.00(2)    | \$0.00(0)   |  |
|                                                     |                       | 222555888          | 5607              | 4/17/201            | 7 \$0.00(0)    | \$1,544.55(1)  | \$0.00(0)   |  |
| Totals:                                             |                       |                    |                   |                     | \$0.00         | \$0.00         | \$0.00      |  |
|                                                     | File ID Modifier: A v |                    |                   |                     |                |                |             |  |

Proc

If checked, the transaction will be processed when **Process** is clicked.

**Deny** If checked, the transaction will be denied when **Process** is clicked.

| Customer Number  | Number related to the customer the transaction is created under.                                                                                                    |
|------------------|----------------------------------------------------------------------------------------------------|
| Bank RTN         | The Bank routing number for external deposit verification items only.                                                                                                    |
| Account Number   | The account number related to the item.                                                                                                    |
| Effective Date   | The date the item will be processed.                                                                                                    |
| Tax Payment      | Amount of the tax payment, if applicable.                                                                                                    |
| Debits           | Amount of the debits, if applicable.                                                                                                    |
| Credits          | Amount of the credits, if applicable.<br><b>NOTE:</b> The number of transactions included for the Tax Payment,<br>Debits, and Credits display in parenthesis next to the total. |
| File ID Modifier | Indicates how many times a batch was processed for the day.                                                                                                    |
| Process          | Click to process the selected items.                                                                                                    |

To process a payment:

- 1. Navigate to the Scheduled ACH Items screen.
- 2. Select the check boxes to process or deny the displayed ACH items.
- 3. Click **Process**.
- 4. Click **Process** to continue with the processing or denial of the ACH items.

| Customers to be Processed |           |                |  |  |  |  |  |
|---------------------------|-----------|----------------|--|--|--|--|--|
| Customer Number           | # Batches | # Tax Payments |  |  |  |  |  |
| 222555888                 | 2         | 1              |  |  |  |  |  |
| Customers to be Denied    |           |                |  |  |  |  |  |
| Customer Number           | # Batches | # Tax Payments |  |  |  |  |  |
| 100001                    | 1         | 0              |  |  |  |  |  |
| PROCESS                   | Cance     | !              |  |  |  |  |  |

5. On the ACH Items Processed screen, select **Download** to download a NACHA formatted file containing the items that were processed.

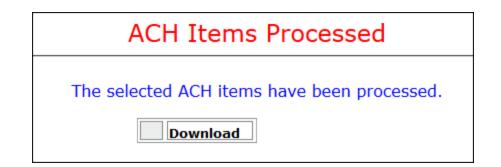

**NOTE:** If your financial institution is configured for in-house on-us item processing, the downloaded file only contains those items that are <u>not</u> on-us items. In that instance, **On Us Items** appears, which allows you to open a NACHA formatted file containing the on-us items.

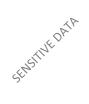